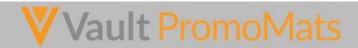

Quick Reference Guide - Agency User

# **ADDING CONTENT TO PLACEHOLDER**

How to upload content into a Document Placeholder:

- Locate and open the document in the Task tab
- 2. Click Upload file and then select Choose to browse for the file(s)
- 3. Click OK

### **CREATE LINK ANNOTATIONS**

From within the document:

- Click 'Annotations' button and then select the 'Link icon'
- 2. Move the cursor (with a little link icon image), to the first paragraph that needs referencing and highlight the text or image working from top left to bottom right The system will detect the highlighted area either as text (in which case the text highlighted will appear in the annotation title) or as an image (where it will state "area selection" in the title).
- The pop-up page Select Anchors will appear. Type in the Name, Author or Title into the search field to locate the Document.

To narrow search consider adding filters (E.g. Product) or by clicking on 'All documents' on the right hand side and selecting favourites, recent documents etc.

- 4. Select or create an anchor 🕹
  - a) To select an existing anchor (if annotation already created)
    - Click on the green circle with white cross icon
    - ii. The circle will turn red
- - iii. Click 'Close' at bottom of pop up page.
- 5. To create a new anchor:
  - Click Select or create new Anchor in this Document, which will open the document
    - Repeat point 2 (from create link annotations)
    - ii. Add anchor name
    - iii. Click Save
  - iv. Click Close at bottom of pop-up page

### ADDING A REFERENCE TO THE LIBRARY

Some agency individuals may have security permission to create new documents, such as references.

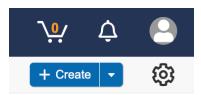

If you have this permission, you will see the blue Create button in the navigation bar underneath your name.

NB: Before uploading, check that the document does not already exist in the library.

To upload a reference document:

- Click the blue Create button from Tasks or Library, select Upload
- Drag and Drop document files into the space provided from desktop, or select 'Choose' to browse for the file(s) on your computer

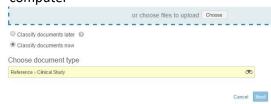

- Select radio button 'Classify Documents now'
- 4. Select Document Type from list using search binoculars, e.g. Reference > Clinical Study
- 5. Click Next
- 6. Complete the Document field metadata Highlighted fields must be completed <u>Please note:</u> Field names and usage may vary between Clients. Please refer to Client Guidance regarding completion of the metadata fields.
- 7. Click 'Save' at top of Document field area
- 8. Click the Action menu All Actions and select from options available

Action Menu selection will vary by Client.
Options may include an immediate Approval for
Use or the document may require
authorization before it can be used.

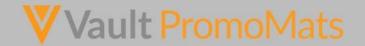

### **TASK COMPLETION**

When your task is completed, dependent upon your Client's configuration, you will either be required to:

Click the Complete button, OR
Select next action from Actions Menu
All Actions ...

# **REVIEWING ANNOTATIONS**

- Locate document returned for amends/re-upload in Task tab.
- 2. From Actions menu within the document, select Export Annotations and save a local copy.

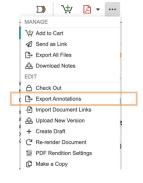

- 3. Review all note annotations.
- 4. Brief corrections to creative team.
- Check that list of corrections have been made to updated Document <u>before</u> uploading new version.

#### **UPLOAD NEW VERSION OF DOCUMENT**

Click the Actions Menu within the document:

- Select Upload New Version, which will bring up a pop-up page.
- 2. Select Choose and browse for the updated file(s) on your computer.

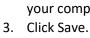

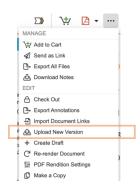

## **BRING FORWARD ANNOTATIONS**

From within the Document (after upload of a new source file):

- Click Annotations and then select the 'Bring forward Annotations' icon, a pop-up page will appear.
- 2. Select the source file.
- 3. Select the type(s) of annotation you wish to bring forward (link, links or notes).
- 4. Click Continue.

### **REPLY AND/OR RESOLVE ANNOTATIONS**

From within the Document with annotation notes showing in the selected view:

- 1. Click on the note annotation.
- 2. Click Reply and type in confirmation of changes made.

Reply or notify user with @

3. Click ✓ icon to resolve if applicable.

By replying before resolving, it is clear in the audit trail that each annotation has been noted by the agency and responded to. If you cannot resolve the request satisfactorily, click Reply and explain reason — leaving the annotation visible. If the Client accepts the reason, this annotation can then be resolved.

#### **REPLACING ANNOTATIONS**

When new version of the document is uploaded, brought forward annotations will re-link unless there have been changes to the content they link to.

The following steps explain how to re-link an anchor to the text or image it refers to. From with the Document (with annotation notes showing in the selected view):

- 1. Click the annotation you wish to re-link.
- Click on the action button and select move.
- 3. Use the highlight tool (that appears when hovering over the document), to re-select the image or text.
- When satisfied, click the grey tick mark underneath the highlighted text or image, to confirm the moved annotation placement.
- When you click on the annotation now the blue hotspot area will show the replaced link (if not – check your notes filter set up).

# ▼Vault PromoMats

#### **FILTERING ANNOTATIONS**

From within the Document:

- Click Annotations and then select the Filter icon. A pop-up page will appear.
- Select filter option(s) required (Author, note status, placement, and type).

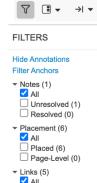

Filter options are a great tool, to confirm that all note annotations have been addressed and resolved (where applicable), and that all clinical references are re-linked against the corresponding claim, ready for review.

Top tip: If filter unresolved or page level is selected, when these annotations are resolved or placed, they will then disappear, due to filter settings. Click All to display all annotations.

## **DOWNLOADING A DOCUMENT**

From Library/Tasks (by hovering over Document name) or within Document:

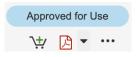

- Click on the Download Options icon (this is located next to the Action Menu).
- 2. Select from Source Document, and rendition types.

Note: If you wish to annotate offline and then import your version at a future date, you should use Export Annotations. See REVIEWING ANNOTATIONS.

### **WHERE USED?**

This feature shows you the relationship links between documents, e.g. how many documents have cited a particular reference document or core claims document.

'Where Used' creates a report which can be exported to Excel or CSV. The columns of the report can also be edited.

To use the 'Where Used' feature, locate the document, E.g. Core claim document

- Select Actions Menu.
- 2. Select Where Used.

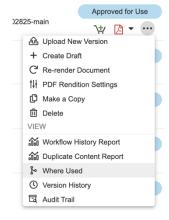

### **SEND AS LINK**

The 'Send as Link' option sends an email and Vault notification to the selected users which includes a hyperlink to the current version of the document or binder. To send a link (email) from the document:

- Select Actions Menu within a document or binder. A pop-up page opens.
- 2. Complete fields on pop-up page.
- 3. When you have completed the popup page, click Send.

Links sent to new collaborators or non-Vault users, will be MANAGE

Add to Cart

Send as Link

Send as Link

No consend the link to any sens and groups assigned a rise on the ...

Add Receptants

Victions like the law years and groups assigned a rise on the ...

Add Receptants

Victions like the law years to download viewable rendson

Link appliction for non Visual series

72 hours. \*

Whossage to Storopent

I would like to share a document with you in Vault.

 $\dot{\pm}$ 

**△** •••

added as recipients in Sharing Settings.